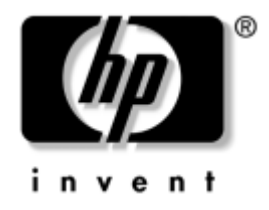

# **Handleiding Netwerk- en Internetcommunicatie**

Business desktopcomputers

Artikelnummer van dit document: 312968-331

#### **Februari 2003**

Deze handleiding bevat definities en instructies voor de functies van de netwerkadapter (NIC) die in bepaalde modellen is geïnstalleerd. Bovendien vindt u hier informatie over Internet service providers en het oplossen van problemen met de Internettoegang.

© 2002 Hewlett-Packard Company © 2002 Hewlett-Packard Development Company, L.P.

HP, Hewlett Packard en het Hewlett-Packard logo zijn handelsmerken van Hewlett-Packard Company in de Verenigde Staten en andere landen.

Compaq en het Compaq logo zijn handelsmerken van Hewlett-Packard Development Company, L.P. in de Verenigde Staten en andere landen.

Microsoft en Windows zijn handelsmerken van Microsoft Corporation in de Verenigde Staten en andere landen.

Overige productnamen in deze publicatie kunnen handelsmerken zijn van hun respectievelijke houders.

Hewlett-Packard Company aanvaardt geen aansprakelijkheid voor technische fouten, drukfouten of omissies in deze publicatie, of voor incidentele schade of gevolgschade voortvloeiend uit beschikbaarstelling, eventuele ondoelmatigheid of gebruik van dit materiaal. De informatie in deze handleiding wordt zonder garantie verleend, daaronder mede begrepen maar niet beperkt tot impliciete garanties van verkoopbaarheid en geschiktheid voor een bepaalde toepassing, en kan zonder voorafgaande kennisgeving worden gewijzigd. De garanties op HP producten worden beschreven in de garantieverklaringen behorende bij deze producten. Geen enkel onderdeel van dit document mag als extra garantie worden opgevat.

De informatie in dit document valt onder het copyright. Dit document of een gedeelte hiervan mag niet worden gekopieerd, vermenigvuldigd of vertaald in een andere taal, zonder voorafgaande schriftelijke toestemming van Hewlett-Packard Company.

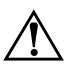

Å **WAARSCHUWING:** Als u de aanwijzingen na dit kopje niet opvolgt, kan dit leiden tot persoonlijk letsel of levensgevaar.

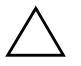

Ä **VOORZICHTIG:** Als u de aanwijzingen na dit kopje niet opvolgt, kan dit leiden tot beschadiging van de apparatuur of verlies van gegevens.

**Handleiding Netwerk- en Internetcommunicatie** Business desktopcomputers

Eerste Editie (Februari 2003) Artikelnummer van dit document: 312968-331

# **Inhoudsopgave**

### **[1](#page-3-0) [Netwerkcommunicatie](#page-3-1)**

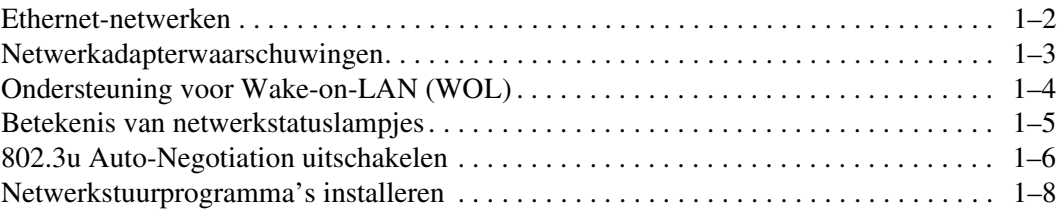

### **[2](#page-11-0) [Internetcommunicatie](#page-11-1)**

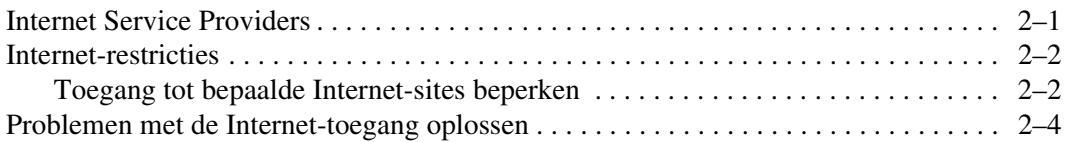

**1**

# **Netwerkcommunicatie**

<span id="page-3-1"></span><span id="page-3-0"></span>In dit gedeelte worden de volgende onderwerpen besproken:

- Ethernet-netwerken
- Netwerkadapterwaarschuwingen
- Ondersteuning voor WOL (Wake-on-LAN)
- Betekenis van netwerkstatuslampjes
- Autosensing uitschakelen
	- Netwerkstuurprogramma's installeren

Hier vindt u informatie over Ethernet-netwerken en over de hardwareconnectors en stuurprogramma's die u nodig heeft om verbinding te maken met een Ethernet-netwerk. Toegang tot een computernetwerk maakt een veel hogere productiviteit mogelijk. U kunt via de netwerkverbinding printers en andere hulpbronnen delen, informatie tussen computers uitwisselen en gemeenschappelijke applicaties uitvoeren.

De computer wordt netwerkklaar geleverd. Dit houdt in dat de computer is voorzien van een geïntegreerde netwerkadapter en dat er netwerkstuurprogramma's op de vaste schijf zijn geïnstalleerd. De computer is gereed om verbinding met een netwerk te maken.

### <span id="page-4-0"></span>**Ethernet-netwerken**

Alle Ethernet-netwerken kennen een combinatie van de volgende elementen:

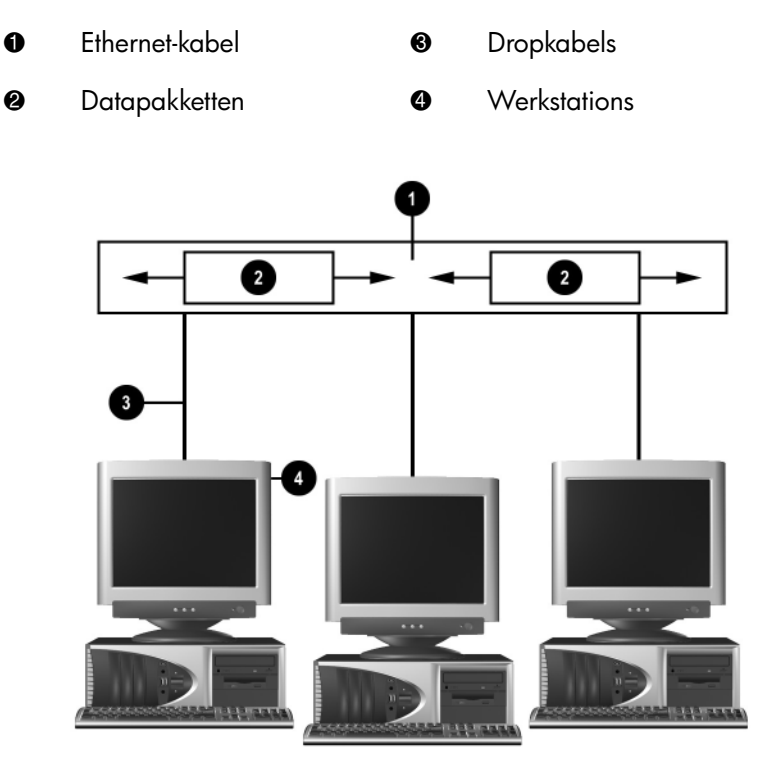

#### *Ethernet-netwerken*

Raadpleeg de Handleiding voor de hardware voor informatie over de netwerkconnectors en voor instructies voor het aansluiten van computers op een netwerk.

# <span id="page-5-0"></span>**Netwerkadapterwaarschuwingen**

Bepaalde netwerkadapters bieden ondersteuning voor waarschuwingsfuncties, waardoor de netwerkbeheerder de computer op afstand via het netwerk kan controleren. De computer kan via het netwerk waarschuwingen over de hardware of het besturingssysteem verzenden vóórdat het besturingssysteem wordt geladen, terwijl het besturingssysteem wordt geladen, wanneer de computer in een energiespaarstand staat en wanneer de computer is uitgeschakeld. Afhankelijk van het model netwerkadapter kunnen de volgende waarschuwingen worden gegeven:

- Systeem-BIOS vastgelopen
- Besturingssysteem vastgelopen
- Geen processor
- Bedrijfstemperatuur te hoog
- Inbreuk op het chassis
- Watchdog
- Heartbeat-controle

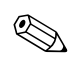

✎ Netwerkadapters met ondersteuning voor waarschuwingen zijn compatibel met de specificatie Alert Standard Format (ASF) 1.0. RMCP-gebeurtenissen worden niet ondersteund, vanwege een ontoereikende beveiliging in de specificatie ASF 1.0.

U kunt netwerkadapterwaarschuwingen inschakelen en configureren door ASF 1.0-agents te installeren voor de netwerkadapter die u gebruikt. Deze agents kunt u downloaden vanaf [http://www.hp.com](http://www.compaq.com). ASF-waarschuwingen kunnen ook worden ingeschakeld en geconfigureerd met behulp van DMI of CIM.

## <span id="page-6-0"></span>**Ondersteuning voor Wake-on-LAN (WOL)**

U kunt Wake-on-LAN (WOL) in Windows 2000 en in Windows XP in- of uitschakelen.

U schakelt Wake-on-LAN als volgt in of uit:

#### *Windows 2000*

- 1. Kies **Start > Instellingen > Configuratiescherm**.
- 2. Dubbelklik op **Netwerk- en inbelverbindingen**.
- 3. Dubbelklik op **LAN-verbinding**.
- 4. Klik op **Eigenschappen**.
- 5. Klik op **Configureren**.
- 6. Klik op het tabblad **Energiebeheer** en selecteer of deselecteer vervolgens het selectievakje **Dit apparaat mag de computer uit stand-by halen**.

#### *Windows XP*

- 1. Kies **Start > Configuratiescherm**.
- 2. Dubbelklik op **Netwerkverbindingen**.
- 3. Dubbelklik op **LAN-verbinding**.
- 4. Klik op **Eigenschappen**.
- 5. Klik op **Configureren**.
- 6. Klik op het tabblad **Energiebeheer** en selecteer of deselecteer vervolgens het selectievakje **Dit apparaat mag de computer uit stand-by halen**.

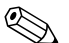

✎ Raadpleeg de *Handleiding Desktop Management* of de *Remote Management Administrators Guide* voor meer informatie over Wake-on-LAN. De *Remote Management Administrators Guide* wordt geleverd bij de hulpprogramma's van Remote Management Setup en is beschikbaar op de cd met ondersteunende software en op de website [http://www.compaq.com.](http://www.compaq.com)

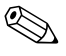

✎ Voor informatie over het filteren van onbedoelde Wake-On-LANgebeurtenissen raadpleegt u de extra documentatie bij het hulpprogramma voor geavanceerde diagnostiek en configuratie van de netwerkadapter.

## <span id="page-7-0"></span>**Betekenis van netwerkstatuslampjes**

Bepaalde Ethernet-netwerkadapters zijn uitgerust met netwerkstatuslampjes:

- Het verbindingslampje gaat branden als het systeem fysiek met een actief netwerk is verbonden.
- Het activiteitslampje gaat branden als de computer activiteit op het netwerk signaleert. Als het systeem is aangesloten op een druk bezet netwerk, blijft dit lampje bijna continu branden.
- Het snelheidslampje gaat branden als het netwerk werkt met een snelheid van 1000 Mbps of 100 Mbps. De kleur van het licht geeft de snelheid aan.

Bepaalde netwerkadapters zijn slechts uitgerust met twee netwerkstatuslampjes. Hierbij worden verbinding met het netwerk en activiteit op het netwerk door middel van het ene lampje aangegeven (respectievelijk met branden en knipperen van dit lampje), en wordt een snelheid van 1000 Mbps of 100 Mbps met het tweede lampje aangegeven. De geïntegreerde netwerkadapter beschikt over twee netwerkstatuslampjes op de connector van de netwerkadapter:

- LNK/ACT: dit lampje licht groen op wanneer er een fysieke verbinding met het netwerk is, en het knippert wanneer er netwerkactiviteit plaats heeft.
- Snelheidslampje: dit lampje licht groen op bij een snelheid van 1000 Mbps en geel bij een snelheid van 100 Mbps. Het lampje brandt niet bij een snelheid van 10 Mbps.

# <span id="page-8-0"></span>**802.3u Auto-Negotiation uitschakelen**

Een netwerkadapter met ondersteuning voor Auto-Negotiation kan automatisch de maximale snelheid en de duplexfunctionaliteit van het aangesloten netwerk bepalen, en zichzelf vervolgens configureren met de hoogste gemeenschappelijke instellingen. De computer start met dit proces zodra er een geldige netwerkverbinding tot stand wordt gebracht of zodra het stuurprogramma voor de netwerkadapter wordt geladen.

De computer bepaalt niet alleen de kloksnelheid van het netwerk, maar ook of full-duplex wordt ondersteund. Full-duplex systemen kunnen op het netwerk tegelijkertijd gegevens verzenden en ontvangen; half-duplex systemen kunnen niet tegelijkertijd gegevens verzenden en ontvangen.

Indien nodig kunt u Auto-Negotiation uitschakelen en zo het systeem dwingen in één bepaalde stand te werken.

#### *Windows 2000*

- 1. Kies **Start > Instellingen > Configuratiescherm**.
- 2. Dubbelklik op **Netwerkverbindingen**.
- 3. Dubbelklik op **LAN-verbinding**.
- 4. Klik op **Eigenschappen**.
- 5. Klik op **Configureren**.
- 6. Klik op het tabblad **Geavanceerd**.
- 7. Selecteer **Verbindingssnelheid/Duplex-modus** in de keuzelijst Eigenschappen.
- 8. Stel de snelheids- en duplexwaarden in op de juiste waarden, afhankelijk van het vermogen van het netwerk.
- 9. Klik op **OK**. Misschien wordt u gevraagd de computer opnieuw op te starten om de wijzigingen in werking te laten treden.

#### *Windows XP*

- 1. Kies **Start > Configuratiescherm**.
- 2. Dubbelklik op **Netwerkverbindingen**.
- 3. Dubbelklik op **LAN-verbinding**.
- 4. Klik op **Eigenschappen**.
- 5. Klik op **Configureren**.
- 6. Klik op het tabblad **Geavanceerd**.
- 7. Selecteer **Verbindingssnelheid en duplex** in de keuzelijst Eigenschappen.
- 8. Stel de snelheids- en duplexwaarden in op de juiste waarden, afhankelijk van het vermogen van het netwerk.
- 9. Klik op **OK**. Misschien wordt u gevraagd de computer opnieuw op te starten om de wijzigingen in werking te laten treden.

Raadpleeg de documentatie bij de netwerkadapter voor aanvullende informatie.

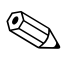

✎ Voor een 100Base-TX- of een 1000Base-TX-netwerk heeft u een UTP-kabel uit categorie 5 met een RJ-45-netwerkconnector nodig.

## <span id="page-10-0"></span>**Netwerkstuurprogramma's installeren**

De stuurprogramma's in de netwerksoftware zorgen dat de computer met het netwerk kan communiceren. Aangezien niet op voorhand bekend is welk netwerkbesturingssysteem u gaat gebruiken, is de computer voorbereid op diverse netwerkbesturingssystemen.

Dankzij de stuurprogramma's voor de netwerkcontroller worden de stuurprogramma's voor het gebruikte besturingssysteem juist geladen, zodat er communicatie met het netwerk kan plaatsvinden.

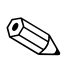

✎ Stuurprogramma's worden geleverd voor de besturingssystemen Microsoft Windows 2000, Windows XP Professional en Windows XP Home, afhankelijk van het computermodel. Als u een ander besturingssysteem gebruikt, kunnen stuurprogramma's worden geïnstalleerd vanaf media die bij het netwerkbesturingssysteem zijn geleverd of die bij HP verkrijgbaar zijn. Als het ooit noodzakelijk is het besturingssysteem opnieuw te installeren, gebruikt u de cd *Compaq Restore Plus!*

Complete instructies voor het installeren van netwerkstuurprogramma's vindt u in ASCII-tekstbestanden in de directory *C:\COMPAQ\NIC*. Gebruik de instructies in de subdirectory die betrekking heeft op de gewenste netwerkomgeving.

Installeer de juiste stuurprogramma's voor het besturingssysteem dat u gebruikt, zoals hieronder is weergegeven.

### *Windows 2000*

Volg de instructies in de ASCII-bestanden in de directory *C:\CPQNET*. Gebruik de instructies in de subdirectory die betrekking heeft op de netwerkomgeving.

#### *Windows XP*

- 1. Kies **Start > Configuratiescherm**.
- 2. Dubbelklik op **Netwerkverbindingen**.
- 3. Dubbelklik op het pictogram **Wizard Nieuwe verbinding** en volg de instructies op het scherm.

# **Internetcommunicatie**

<span id="page-11-1"></span><span id="page-11-0"></span>In dit gedeelte worden de volgende onderwerpen besproken:

- Internet Service Provider kiezen
- Internet-restricties
- Problemen met de Internet-toegang oplossen

### <span id="page-11-2"></span>**Internet Service Providers**

Een Internet Service Provider (ISP) verschaft u toegang tot Internet (via een inbelverbinding of een kabelnetwerk) alsmede de software die u nodig heeft om Internet te kunnen gebruiken. Veel ISP's bieden ook e-mail, toegang tot nieuwsgroepen, ruimte voor eigen webpagina's en technische ondersteuning. Sommige ISP's bieden daarnaast commerciële dienstverlening, zoals domeinhosting, aan bedrijven en particulieren die via het Internet zaken willen doen. U kunt kiezen uit binnenlandse en internationale ISP's.

Een online Service Provider, zoals MSN of America Online (AOL), biedt naast Internet-toegang ook speciale functies, eigen inhoud en technische ondersteuning. Een online Service Provider verzorgt vaak een gecategoriseerde of aanpasbare homepage, waarmee u eenvoudig populaire en nuttige sites op het Internet kunt vinden.

U vindt als volgt een geschikte ISP:

- Kijk in de Gouden Gids
- Vraag een collega of een kennis om advies
- Als u al toegang tot het Internet heeft, kunt u een zoekprogramma zoals Google gebruiken om een ISP of een online Service Provider te vinden.
- Vaak bieden ISP's meerdere pakketten, afgestemd op de behoeften van verschillende klanten. Vergelijk de pakketten, services en tarieven om de provider te vinden die voor uw situatie het meest geschikt is.

### <span id="page-12-0"></span>**Internet-restricties**

Internet biedt toegang tot allerlei soorten informatie, maar sommige informatie is misschien niet geschikt voor iedereen.

Met Internet-restricties kunt u:

- Internet-toegang beperken
- Een wachtwoord instellen
- Een lijst maken van websites die niet toegankelijk moeten zijn voor mensen die uw computer gebruiken
- Instellen welke soorten inhoud de gebruikers van uw computer met of zonder uw toestemming mogen bekijken

### <span id="page-12-1"></span>**Toegang tot bepaalde Internet-sites beperken**

#### *Windows 2000*

Als u Internet-restricties nog niet eerder heeft gebruikt:

- 1. Klik in de Taakbalk op **Start > Instellingen > Configuratiescherm**.
- 2. Dubbelklik op **Internet-opties**.
- 3. Klik op het tabblad **Inhoud**.
- 4. Klik in het vak Internet-restricties op **Inschakelen**.
- 5. Klik op een categorie in de lijst en sleep de schuifregelaar naar het gewenste niveau. Herhaal deze procedure voor alle categorieën die u wilt beperken.
- 6. Klik op **OK** en typ vervolgens uw wachtwoord in het vak **Wachtwoord**. Er wordt een dialoogvenster weergegeven met de mededeling dat Internet-restricties is ingeschakeld. Klik op **OK**.

Als u Internet-restricties al eerder heeft gebruikt:

- 1. Kies **Start > Instellingen > Configuratiescherm**.
- 2. Dubbelklik op **Internet-opties**.
- 3. Klik op het tabblad **Inhoud**.
- 4. U wijzigt de instellingen als volgt:
	- a. Klik op de knop **Instellingen**. Typ uw wachtwoord en klik op **OK**.
	- b. Klik op een categorie in de lijst en sleep de schuifregelaar naar het gewenste niveau. Herhaal deze procedure voor alle categorieën waarvoor u de toegang wilt beperken.
- 5. U kunt Internet-restricties als volgt uitschakelen:
	- a. Klik op de knop **Uitschakelen**. Typ uw wachtwoord en klik op **OK**.
	- b. Er wordt een dialoogvenster weergegeven met de mededeling dat Internet-restricties is uitgeschakeld. Klik op **OK**.

#### *Windows XP*

Als u Internet-restricties nog niet eerder heeft gebruikt:

- 1. Kies **Start > Configuratiescherm**.
- 2. Dubbelklik op **Internet-opties**.
- 3. Klik op het tabblad **Inhoud**.
- 4. Klik in het vak Internet-restricties op **Inschakelen**. Als u eerder een wachtwoord voor Internet-instellingen heeft gedefinieerd, wordt u nu naar dit wachtwoord gevraagd.
- 5. Klik op een categorie in de lijst en sleep de schuifregelaar naar het gewenste niveau. Herhaal deze procedure voor alle categorieën waarvoor u de toegang wilt beperken.
- 6. Klik op **OK** en typ vervolgens uw wachtwoord in het vak **Wachtwoord**. Er wordt een dialoogvenster weergegeven met de mededeling dat Internet-restricties is ingeschakeld. Klik op **OK**.

Als u Internet-restricties al eerder heeft gebruikt:

- 1. Kies **Start > Configuratiescherm**.
- 2. Dubbelklik op **Internet-opties**.
- 3. Klik op het tabblad **Inhoud**.
- 4. U wijzigt de instellingen als volgt:
	- a. Klik op de knop **Instellingen**. Typ uw wachtwoord en klik op **OK**.
	- b. Klik op een categorie in de lijst en sleep de schuifregelaar naar het gewenste niveau. Herhaal deze procedure voor alle categorieën waarvoor u de toegang wilt beperken.
- 5. U kunt Internet-restricties als volgt uitschakelen:
	- a. Klik op de knop **Uitschakelen**. Typ uw wachtwoord en klik op **OK**.
	- b. Er wordt een dialoogvenster weergegeven met de mededeling dat Internet-restricties is uitgeschakeld. Klik op **OK**.

## <span id="page-14-0"></span>**Problemen met de Internet-toegang oplossen**

Raadpleeg uw ISP of kijk in de volgende tabel met mogelijke oorzaken en oplossingen voor problemen met de Internet-toegang.

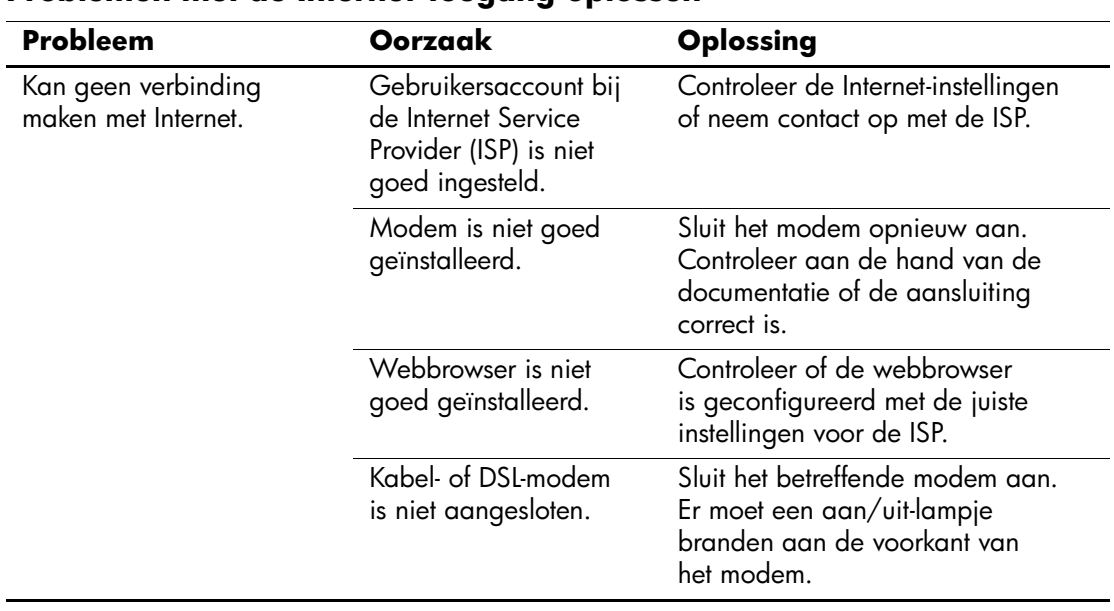

#### **Problemen met de Internet-toegang oplossen**

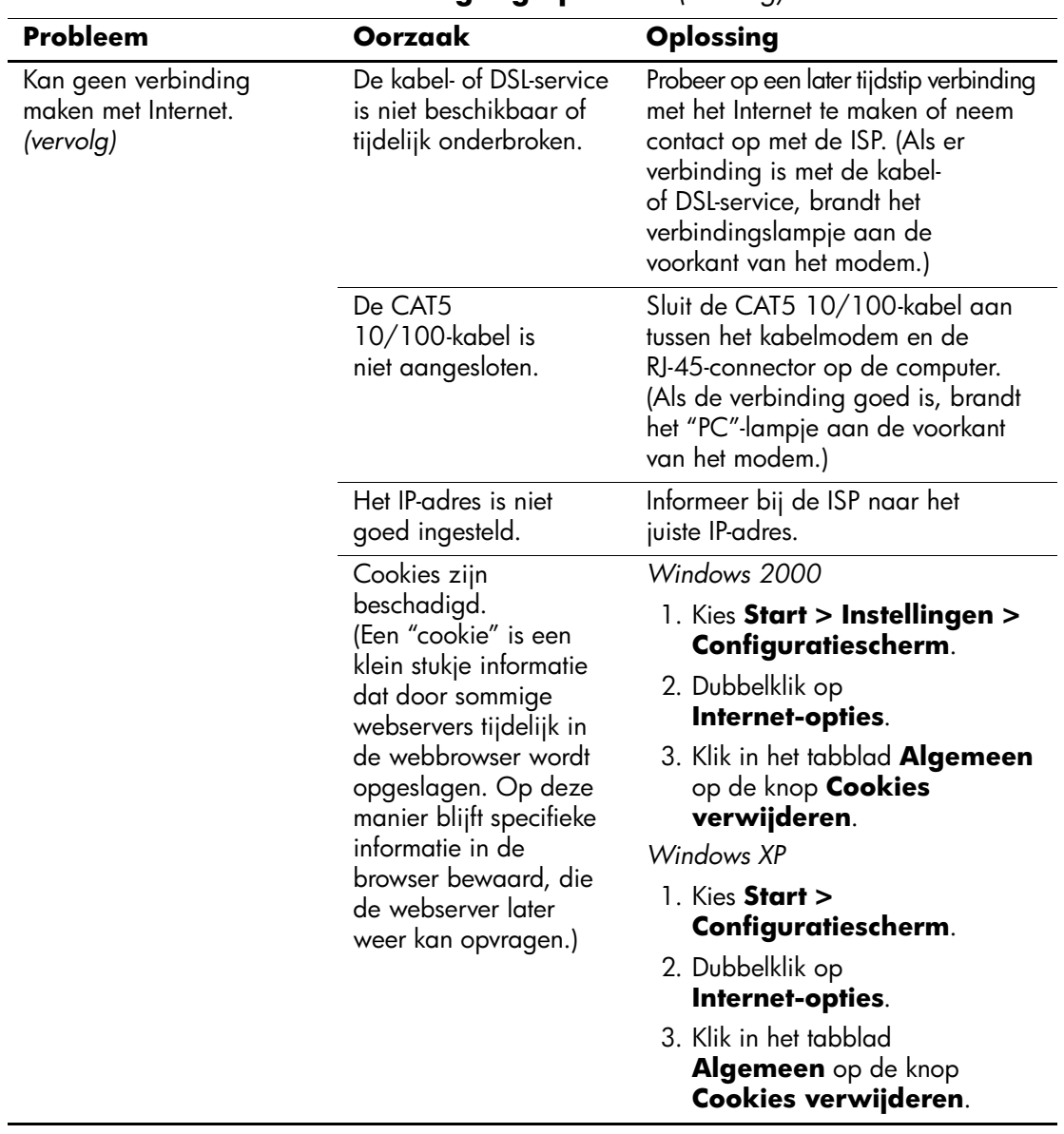

### **Problemen met de Internet-toegang oplossen** *(Vervolg)*

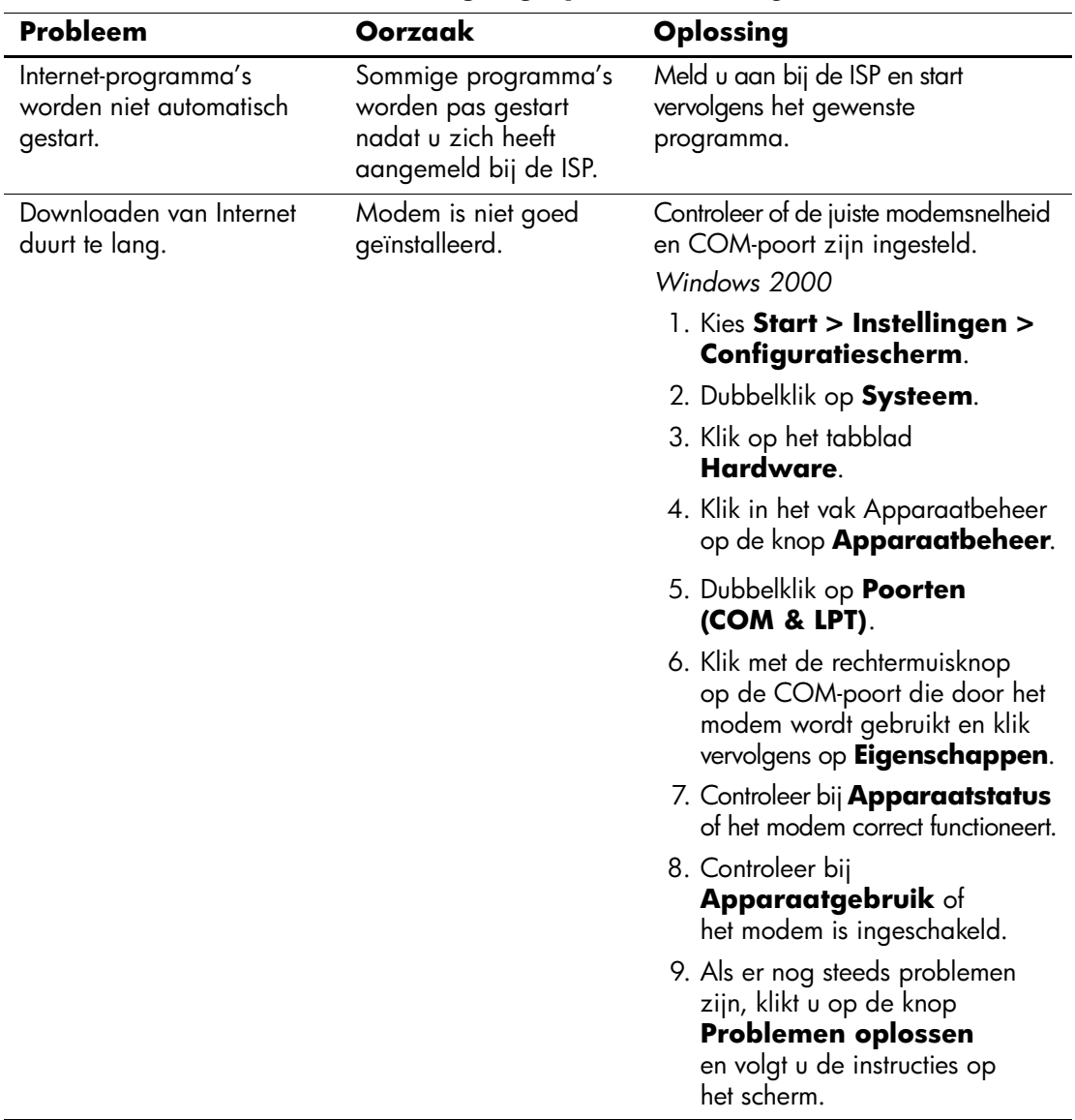

### **Problemen met de Internet-toegang oplossen** *(Vervolg)*

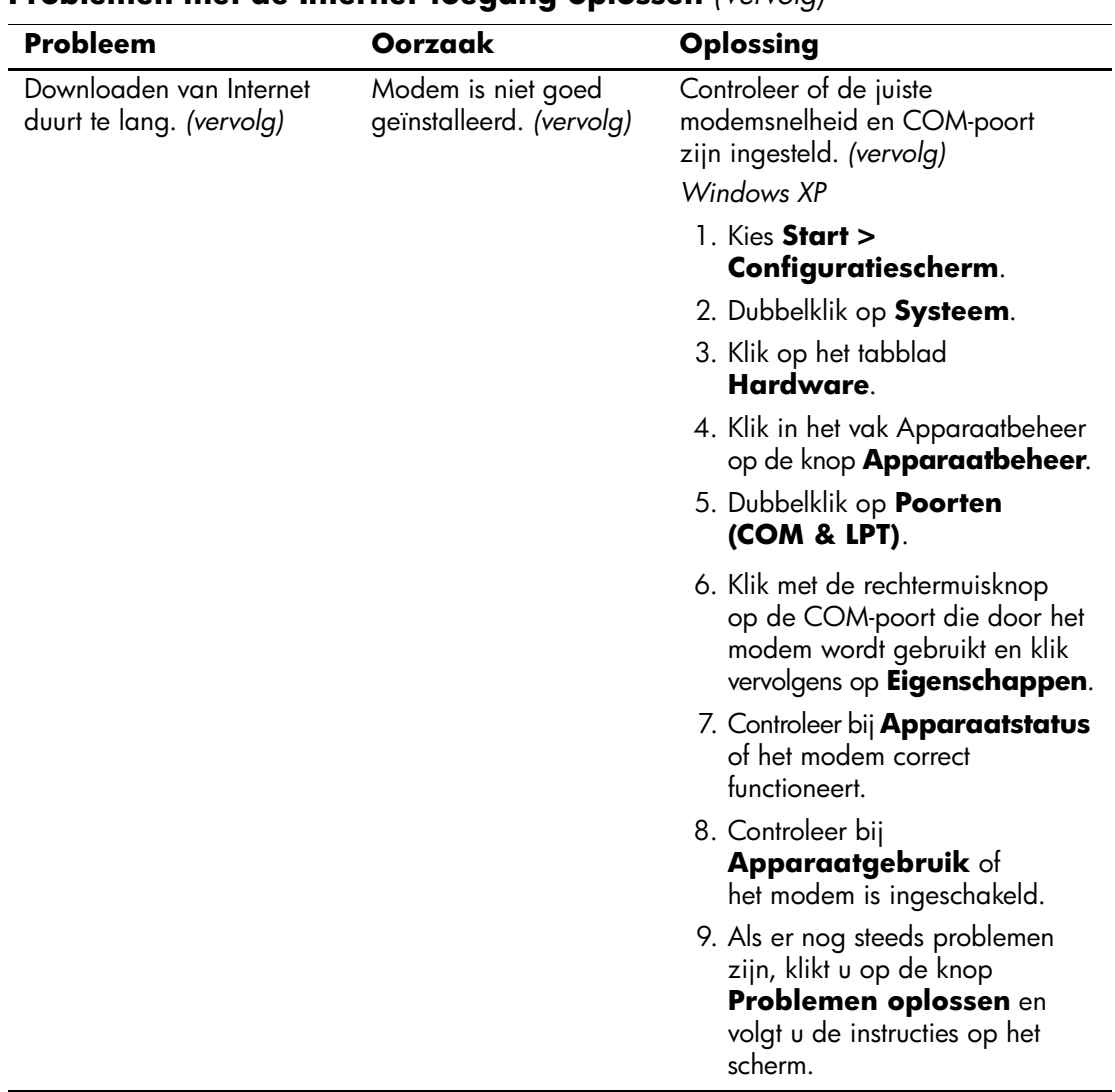

### **Problemen met de Internet-toegang oplossen** *(Vervolg)*